# **Slideshow**

[Researcher](http://support.companioncorp.com/display/ALEX/Researcher)

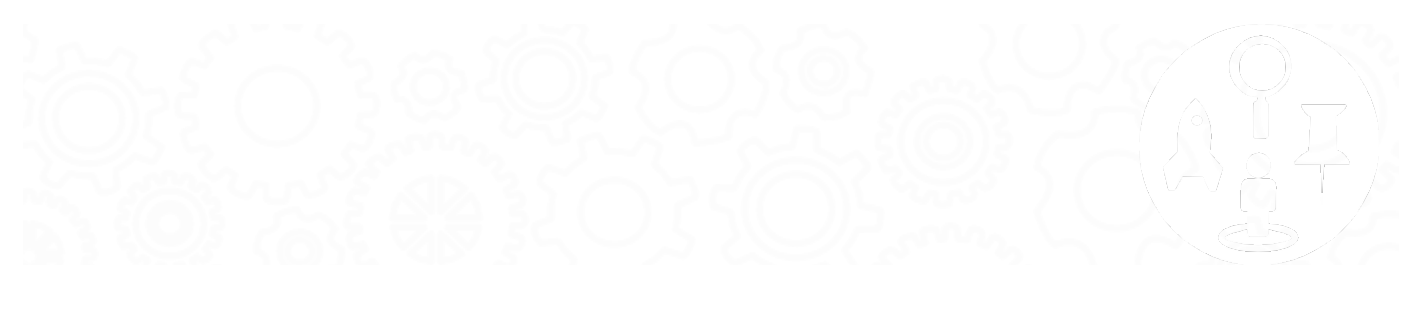

# **Slideshow**

# Slideshow **Researcher > Slideshow**

Alexandria's Slideshow is a fun way to dynamically display a range of titles from search or saved results to promote a theme or subject. You can run Slideshow on a TV monitor, or set it up on a computer or tablet so patrons can select items in the list. It's a great way for your students to see some of the items available in your library without logging in to Researcher.

Access the default slideshow, which is saved in Slideshow Preferences, by adding "/slideshow" to the end of your Alexandria login URL. But you aren't limited to just one. You can build multiple Slideshows and add a button to your Explore window for each. Go to [Custom Slideshow URLs](http://support.companioncorp.com/display/ALEX/Slideshow#Slideshow-CustomURLs) to learn more.

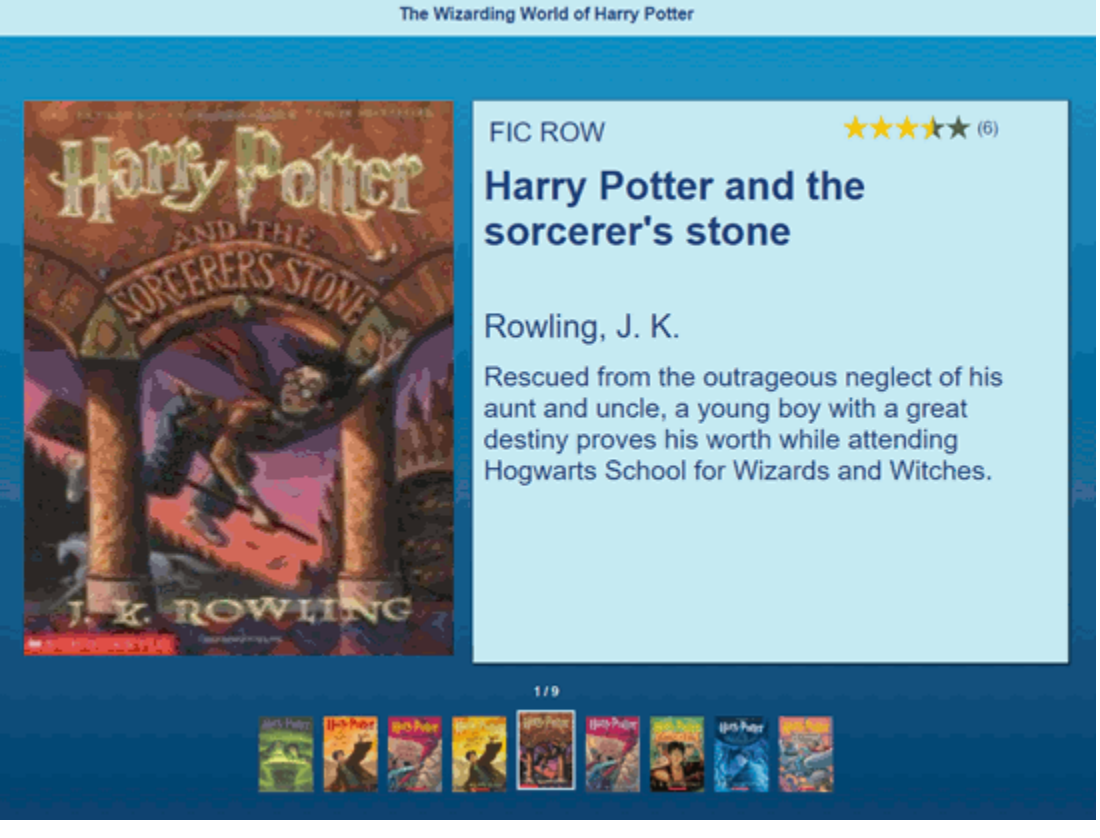

#### How It Works

Slideshow displays titles that match the search criteria entered in [Slideshow Preferences](http://support.companioncorp.com/display/ALEX/Slideshow#Slideshow-Preferences). The search criteria can be a general search term, a complicated search string syntax, or items from one of your saved lists.

The current slide displays title cover art on the left and details on the right. In a Split layout, click the arrow to the left of the cover art to go back a slide, or click the arrow to the right of the item details to go forward a slide. In a Preview layout, a carousel containing the items in your list is displayed below the current slide. [See the different configurations in the demo!](https://demo.goalexandria.com/#guid=01C505DEDABA4DF4B35ED46168AC4D64)

Click on an item in the carousel to display the slide front and center.

Slideshow in the order in which they appear in the search results. The current title will automatically transition to the right every few seconds, as set in [Slideshow Preferences](http://support.companioncorp.com/display/ALEX/Slideshow#Slideshow-Preferences). When an item is selected, the auto-rotation will stop for one minute so the patron can view the item details, then it will resume with the next item in the carousel. Once the slideshow is complete, it will start all over again.

To search for a title in the slideshow, click  $Q$  in the top right corner of the window to open Search with the same search string used for the Slideshow you were viewing.

For Slideshow to work, your search results must include a minimum of 5 items. If there aren't enough matching records for your query, Slideshow will display an error.

# Preferences

Δ

# Slideshow Preferences **Tools > Preferences > Researcher > Slideshow**

*SITE Preference* 

Slideshow gives you a fun way to dynamically display any list of titles in your catalog for educational or promotional purposes. You can limit the Slideshow to display on a television or projector that does not allow user input or to a dedicated display that does allow user input—such as a tablet device on a display table. Additionally, one or several Slideshow URL's can be built and saved!

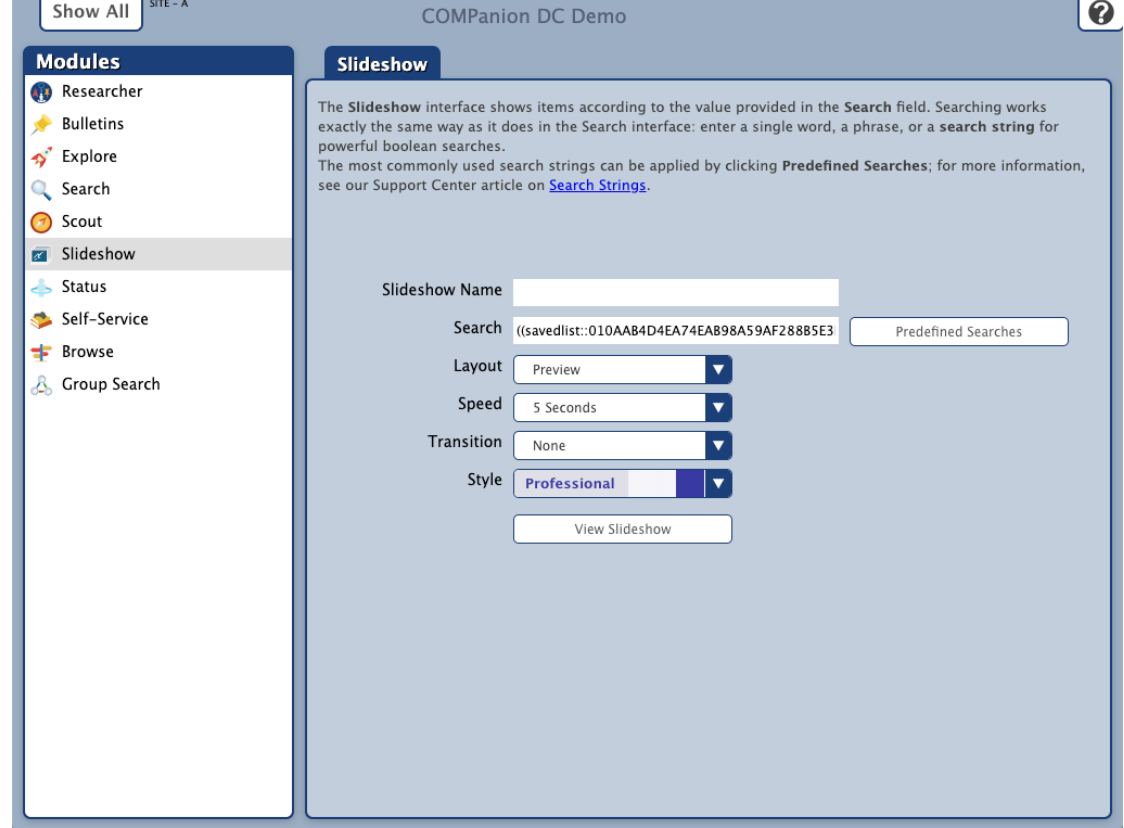

# **Settings**

## **Slideshow Name**

Enter the name of your slideshow here. The name will be shown at the top of the slideshow.

#### **Search**

This field determines what items are displayed in Slideshow. Enter a single search term (like Harry Potter) to perform a relevancy-based Smart Search, or enter a more complicated search string. You can even paste a Search URL in this field, and Slideshow will search for and extract the search string. The possibilities are endless!

Read [Search Strings](http://support.companioncorp.com/display/ALEX/Search+Strings) for more information on using search strings and building syntax.

# **Predefined Searches**

Click to select and apply some of our commonly-used search strings without having to understand the syntax. Recently Added Titles, Highest Rated Titles, and Titles With Awards are just a few of your available options. You can also choose from one of your public saved lists.

Slideshows will only display the first 100 items in the search results or saved list. ω

#### **Layout**

Choose between a Split or Preview layout. If you open a slideshow on a mobile phone, it will default to the mobile layout.

- **[Split.](http://support.companioncorp.com/download/attachments/990237/Alex%20S%20Slideshow%20Split%20Bubbly_Ocean.png?version=1&modificationDate=1532619900953&api=v2)** The current slide displays cover art on the left and item details on the right. Click the arrow on the left to go back a slide, and click the arrow on the right to move to the next slide.
- **[Preview](http://support.companioncorp.com/download/attachments/990237/Alex%20S%20Slideshow%20Preview%20Bubbly_Ocean.png?version=1&modificationDate=1532619901017&api=v2).** A carousel containing the items in your list is displayed below the current slide.
- **[Mobile](http://support.companioncorp.com/download/attachments/990237/Alex%20S%20Slideshow%20Mobile%20Bubbly_Ocean.png?version=1&modificationDate=1532619996987&api=v2)**. The current slide displays item details only, and a carousel containing cover art for other items in your list is displayed below.

#### **Speed**

Set the duration of the slide interval in seconds. The default is 5 seconds, but it can go as high as 60 seconds.

#### **Transition**

Choose the type of transition: Drawer, Fade, Ken Burns, or Push.

#### **Style**

Choose one of five styles: [Bubbly Ocean](http://support.companioncorp.com/download/attachments/990237/Alex%20S%20Slideshow%20Preview%20Bubbly_Ocean.png?version=1&modificationDate=1532619901017&api=v2), [Classic,](http://support.companioncorp.com/download/attachments/990237/Alex%20S%20Slideshow%20Preview%20Classic.png?version=1&modificationDate=1532619901063&api=v2) [Seafoam,](http://support.companioncorp.com/download/attachments/990237/Alex%20S%20Slideshow%20Preview%20Seafoam.png?version=1&modificationDate=1532619900907&api=v2) [Professional](http://support.companioncorp.com/download/attachments/990237/Alex%20S%20Slideshow%20Preview%20Professional.png?version=1&modificationDate=1532619900843&api=v2), or [Mosaic.](http://support.companioncorp.com/download/attachments/990237/Alex%20S%20Slideshow%20Preview%20Mosaic.png?version=1&modificationDate=1532619901110&api=v2)

#### **View Slideshow**

Preview the slideshow interface in a new browser tab to make sure it's working as expected.

Want to add a custom Slideshow to Explore? Read [Custom Slideshow URLs](http://support.companioncorp.com/display/ALEX/Custom+Slideshow+URLs) to learn how!∞

#### [Link](http://support.companioncorp.com/display/ALEX/Slideshow+Preferences)

# Custom URLs

# Slideshow URLs

Use Explore Builder to set a custom Slideshow URL based on specified search strings. This allows you to build Slideshows for holidays, seasons, famous people or any other topic. It's a fun and dynamic way to present new and exciting books to your patrons!

#### **1. Log in**

Go to Tools > Explore Builder, or enter /explorebuilder at the end of your Alexandria login URL.

## **2. Select a pane**

On the left is a list of the Explore panes you can modify. Select the pane you want to add a slideshow to, or click  $\blacksquare$  to add a new pane.

## **3. Add an image**

On your computer, open a File Explorer (Windows) or Finder (Mac) window.

Locate the image or icon you wish to add to Explorer, then drag that icon into an empty pane.

Click **Save**.

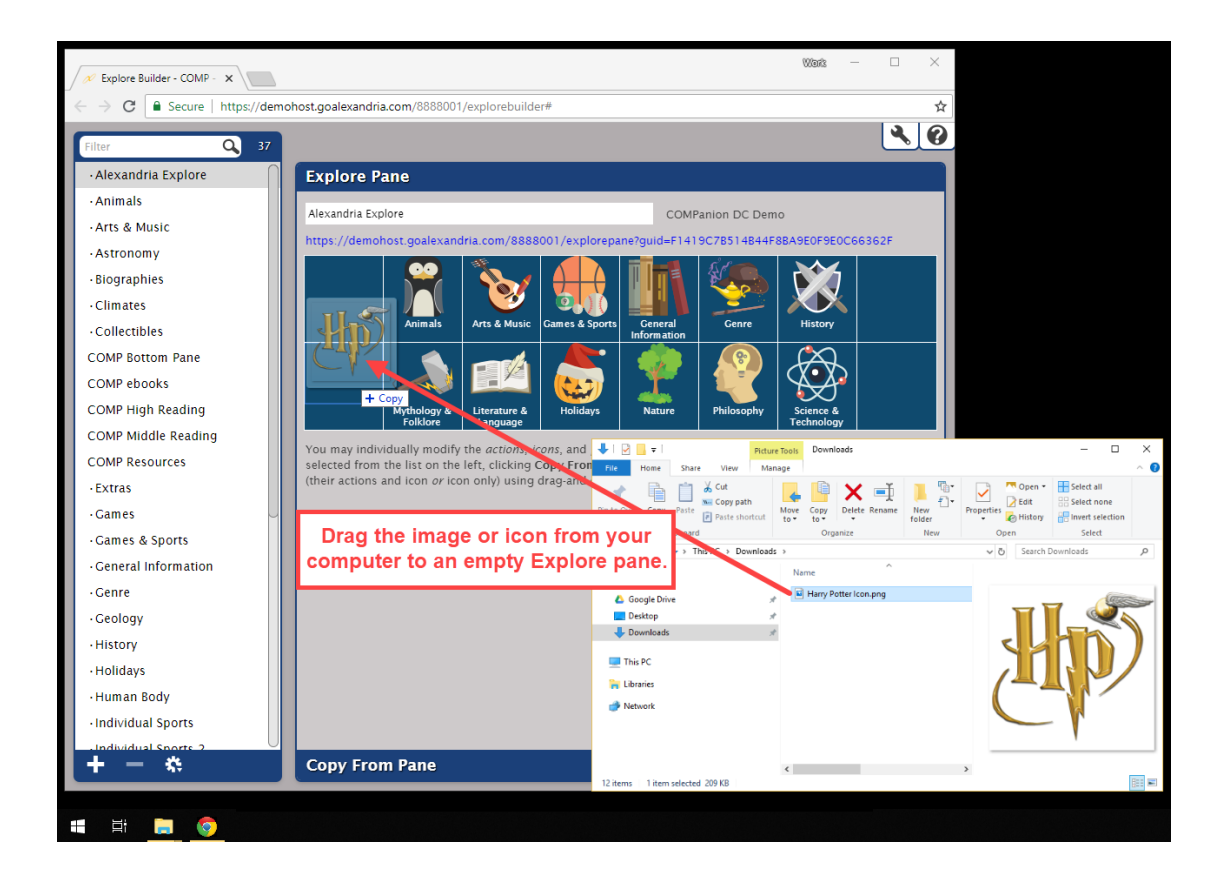

You can use virtually any image as an icon. We recommend using .jpg, .jpeg, .svg, .png, or .tif images that are roughly 128x128 pixels at 72dpi.

## **4. Configure the button**

⊗

Now you need to configure the icon to point to your Slideshow URL.

Select the pane you just added the image to, then configure the settings below.

- **Label**. Enter the name of the slideshow. This will also be the name of the button.
- **Action**. Select **Open URL**.

## **5. Add the URL**

In the box below, paste the complete URL of a previously created slideshow, or create a new one. If you don't have a URL yet, build a new slideshow in [Slideshow Preferences,](http://support.companioncorp.com/display/ALEX/Slideshow#Slideshow-Preferences) then click **View Slideshow** to open it in another tab or window. Copy the complete URL from your browser window, and paste it in this box.

Here's an example: https://yourlibrary.com/slideshow?search=((Smart::space))&layout=preview&speed=5

You can also edit the URL to set custom search string variables for topic, layout, and speed.

- **Search.** The subject or topic your Slideshow will cover, i.e. "Space" or "Egyptology". You can use more complicated or specific search strings here.
- **Layout.** Set it to [Split o](http://support.companioncorp.com/download/attachments/990237/Alex%20S%20Slideshow%20Split%20Bubbly_Ocean.png?version=1&modificationDate=1532619900953&api=v2)r [Preview.](http://support.companioncorp.com/download/attachments/990237/Alex%20S%20Slideshow%20Preview%20Bubbly_Ocean.png?version=1&modificationDate=1532619901017&api=v2)
- **Speed.** The number of seconds each slide will be displayed before rotating to the next one.

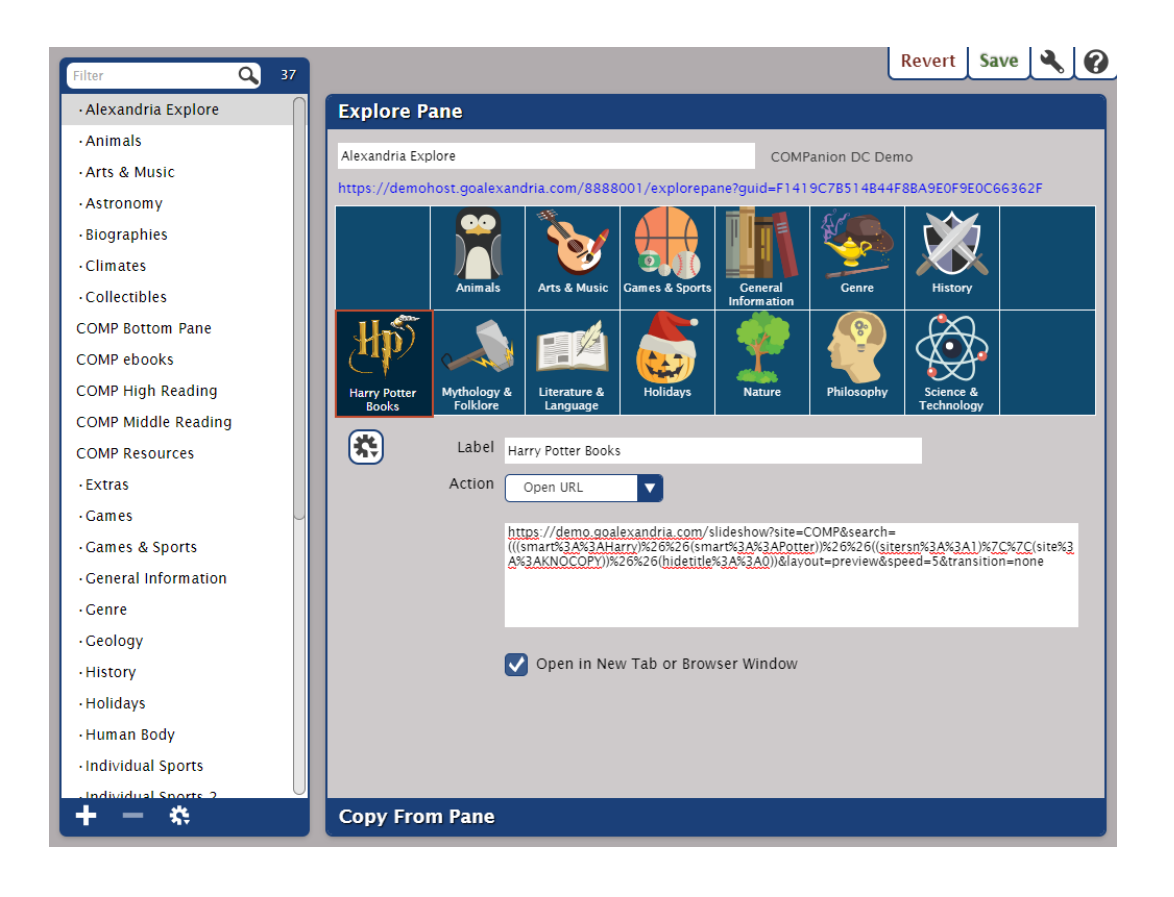

## **6. Save**

When you're done, hit **Save** in the top corner of the window.

Your Explore window will now feature the icon you chose. Click on it to open the slideshow!

[Link](http://support.companioncorp.com/display/ALEX/Custom+Slideshow+URLs)